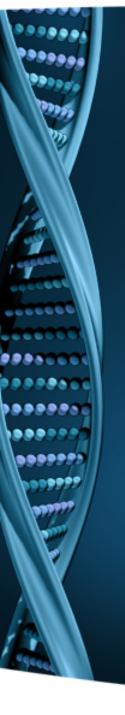

## NextGENe®

Registration Guide
Viewer

NextGENe Viewer will open with a Warning dialog when the software is not registered or license has expired. Contact SoftGenetics at <a href="mailto:info@softgenetics.com">info@softgenetics.com</a> to purchase an extension. Once you have received confirmation of the renewal, completing the registration process renews NextGENe Viewer. ■ 0分 魚 魚 牛 ⇒ | 竜 柵 - | 量 eneration Sequencing Software for Biologists Warning This application has not been registered or the license has expired. Click "Register" to complete this process. If you have network license and installed License Manager Server please click "Network Configure" Network Configure Register Cancel

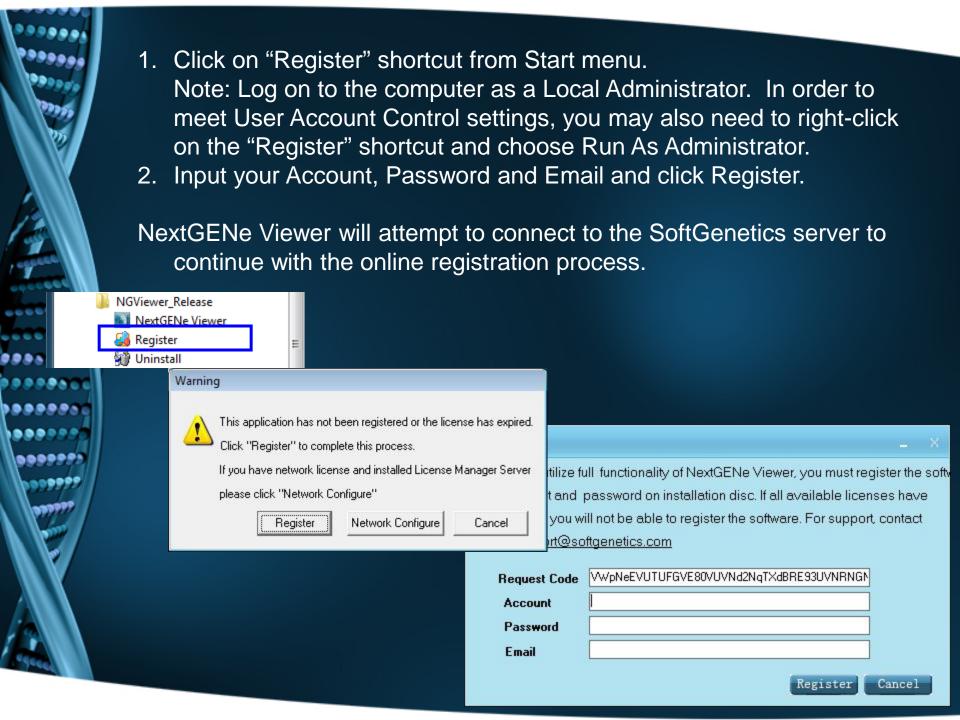

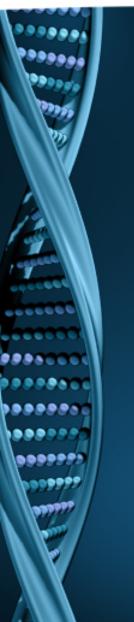

If the online registration process is completed, you will be notified with the "Successful" message.

- 1. Click OK when prompted with successful registration.
- 2. Open NextGENe Viewer.

If the registration could not be completed, you will be prompted to complete offline registration.

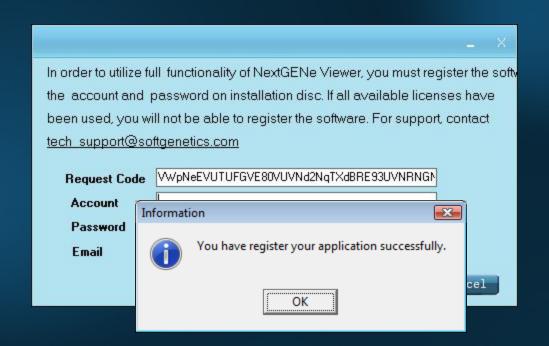

If the online registration process could not be completed successfully, you may be prompted with an error message and the Registration wizard will proceed to an offline registration step.

- 1. Email the Registration Code, Account and Password to tech\_support@softgenetics.com.
- 2. SoftGenetics will send a reply email with the appropriate Registration ID.
- 3. Paste the ID into the Registration ID field and click Register.

NextGENe Viewer will validate the Registration ID.

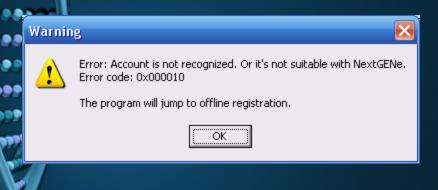

|                                                                                                    |                                  | _ ×      |
|----------------------------------------------------------------------------------------------------|----------------------------------|----------|
| Email the Request Code, Account and Password to tech_support@softgenetics.com by click the Copy button then pasting into email SoftGenetics will send a reply email with the appropriate Registration ID. Paste this ID into the Registration ID field below. Click registration to complete the registration process. |                                  |          |
| Request Code                                                                                                    | elF6TXdFRFFFSjBNREJETnhJalF4QURN | <b>B</b> |
| Account                                                                                                    | Account                          |          |
| Password                                                                                                    | Password                         |          |
| Registration ID                                                                                                    |                                  | <b>a</b> |
|                                                                                                    | Register                         | Cancel   |

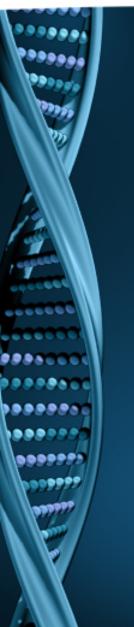

If the online registration process is completed, you will be notified with the "Successful" message.

- 1. Click OK when prompted with successful registration.
- 2. Open NextGENe Viewer.

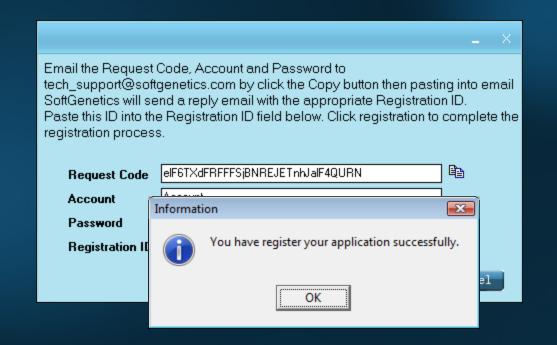